# **NesCAD 2013**

#### **Bemassung**

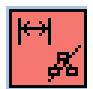

Wird dieser Schalter (im Menü p dim) aktiv gesetzt, so werden Bemassungen ohne Gruppenzugehörigkeit erzeugt. (Standardmäßig ist der Schalter aus.)

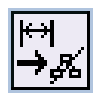

Mit diesem Piktogramm kann die Gruppenzugehörigkeit für Bemassungen auch nachträglich aufgehoben werden. Vor dem Funktionsaufruf sind die zu ändernden Bemassungen über die Arbeitsliste zu selektieren. (Vorsicht: kein UNDO möglich!)

• In der .pdefaults kann eingestellt werden, ob die Größe der Masspfeile und sonstiger Massbegrenzungen wie bislang fest oder proportional zur Höhe des jeweiligen Masstextes sein soll:

*200 1 # Grösse der Masspfeile: 0=fest, 1=proportional zur Höhe des Masstextes*

### **Text**

• Bei Texten ist nun auch der Textmittelpunkt fangbar. Er kann damit auch als Bezugspunkt z.B. für Verschiebungen verwendet werden.

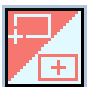

Zusätzlich kann mit diesem Piktogramm (im Menü **p\_text**) zwischen linker unterer Ecke (wie bisher) und Textmittelpunkt als Bezugspunkt für Texterzeugungs- oder Editierfunktionen umgeschaltet werden. Die Stellung dieses Schalters wirkt sich auch aus, wenn z.B. durch nachträgliches Ändern der Zeichenbreite, -höhe usw. die Größe der den Text umgebenden Box sich ändert. Steht der Schalter auf "Textmitte", so bleibt der Textmittelpunkt unverändert.

Dieser Schalter gilt auch für die Textfelder des Zeichnungsrahmens.

# **Koordinatentabelle**

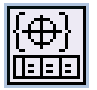

#### **Automatisches Erstellen einer Koordinatentabelle für Bohrungen:**

Alle Bohrungen (Vollkreise), für die ein Koordinateneintrag in der Zeichnung sowie ein Tabelleneintrag erzeugt werden soll, sind zunächst über die Arbeitsliste zu selektieren. Nach Auswahl des nebenstehenden Piktogramms (im Menü **m\_koor**) wird dann die Funktion ausgeführt.

Die Tabelleneinträge werden hierbei nach Durchmesser aufsteigend sortiert.

### **Langloch**

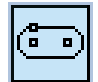

Nach Auswahl dieses Piktogramms (im Menü **p\_constr**) wird ein Langloch nach folgenden Vorgaben erzeugt:

- 1. Mittelpunktes des 1. Halbkreises setzen
- 2. Durchmesser/Radius des Halbkreises eingeben
- 3. Mittelpunkt des 2. Halbkreises setzen

### **Berechnungsmodul**

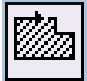

Nach Auswahl dieses Piktogramms (im Menü **m\_math**) werden Fläche und Umfang der zuvor selektierten Kontur berechnet.

#### **Zeichnungsverwaltung**

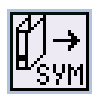

# *Da diese Funktion sämtliche NesCAD-Dateien eines Ordner verändert, empfiehlt es sich vor dem Aufruf eine Sicherungskopie des betreffenden Verzeichnisses anzulegen!*

Es werden alle NesCAD-Zeichnungen im ausgewählten Verzeichnis inkl. Unterverzeichnissen in Symbole umgewandelt, d.h. sie werden mit der Endung .sym gekennzeichnet und die Vorschau wird im QT-Format abgespeichert. Das Verzeichnis ist im Filechooser mit "Setzen" auszuwählen. Nach Beendingen des Filechoosers über "Öffnen" erscheint die Abfrage "alle Zeichnungen im gewählten Ordner in Symbole umwandeln?"

- Der DWG-Konverter kann nun alle AutoCAD-Formate bis einschliesslich Version 2014 verarbeiten.
- Beim Einlesen von Symbolen im DXF-/DWG-Formate wurden mitunter die Ebenentexte der bereits geladenen Zeichnung gelöscht. Dieser Fehler ist nun behoben.

# **Menüeditor**

- Das Laden eines zu bearbeitenden Menüs erfolgt nun statt über Tastatureingabe über ein Auswahlfenster. Es werden alle verfügbaren Menüs in den Verzeichnissen "~" (Benutzer-Menüs), "!" (Cadmin-Menüs) und "\$" (Standard-Menüs) angezeigt.
- Das Speichern erfolgt nun über ein FileDialog-Fenster. Das Verzeichnis, mit dem das Dialogfenster geöffnet wird, ist das Benutzer-Menüverzeichnis – hier oder im Cadmin-Menüverzeichnis sollten geänderte Menüs gespeichert werden. Vorsicht: beim Speichern im Standard-Menüverzeichnis gehen alle Änderungen beim nächsten Update verloren!

# **Sonstiges**

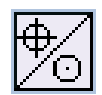

Das nachträgliche Einfügen (bzw. wieder Löschen) eines Mittelkreuzes ist nun auch bei Kreisbögen möglich. Hierfür muss in der .pdefaults folgender Eintrag vorgenommen werden:

*198 1 # Mittelkreuz auch für Kreisbögen einschaltbar: 0=nein, 1=ja*

• Als Dateiendung für Excel-/Word-Dateien können statt .xls/.doc auch .xlsx/.docx ausgewählt werden. Hierfür muss in der .pdefaults folgender Eintrag vorgenommen werden:

*199 1 # Dateiendung Word/Excel: 0=doc/xls, 1=docx/xlsx*